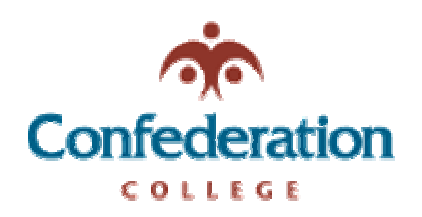

## **Computer Services Help Desk (475-6488)**

*AutoArchiving Folders in Outlook* **11/29/2005 Difficulty: Easy** 

To AutoArchive your mail in outlook, follow these steps.

- 1. In Outlook, Click "Tools" then "Options"
- 2. In the Options box, click the "Other" Tab (see picture)

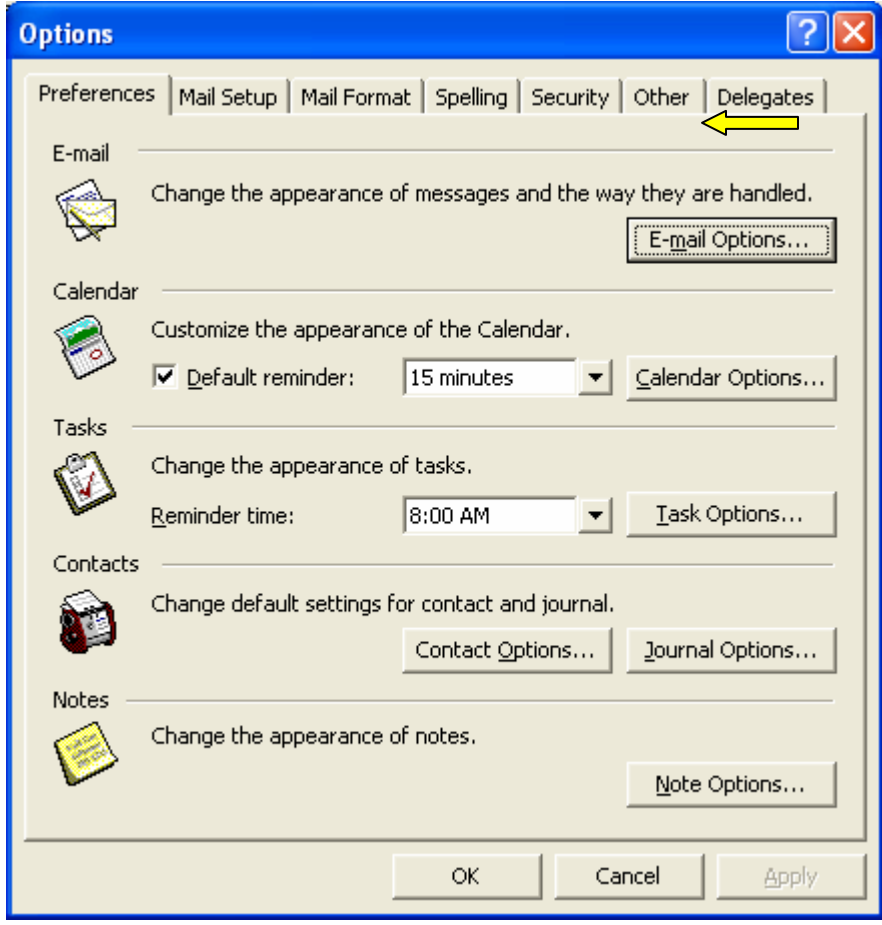

3. In the "Other" tab, you will see the "AutoArchive" options. (see picture on next page)

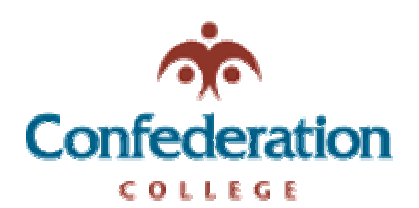

## **Computer Services Help Desk (475-6488)**

*AutoArchiving Folders in Outlook* **11/29/2005 Difficulty: Easy** 

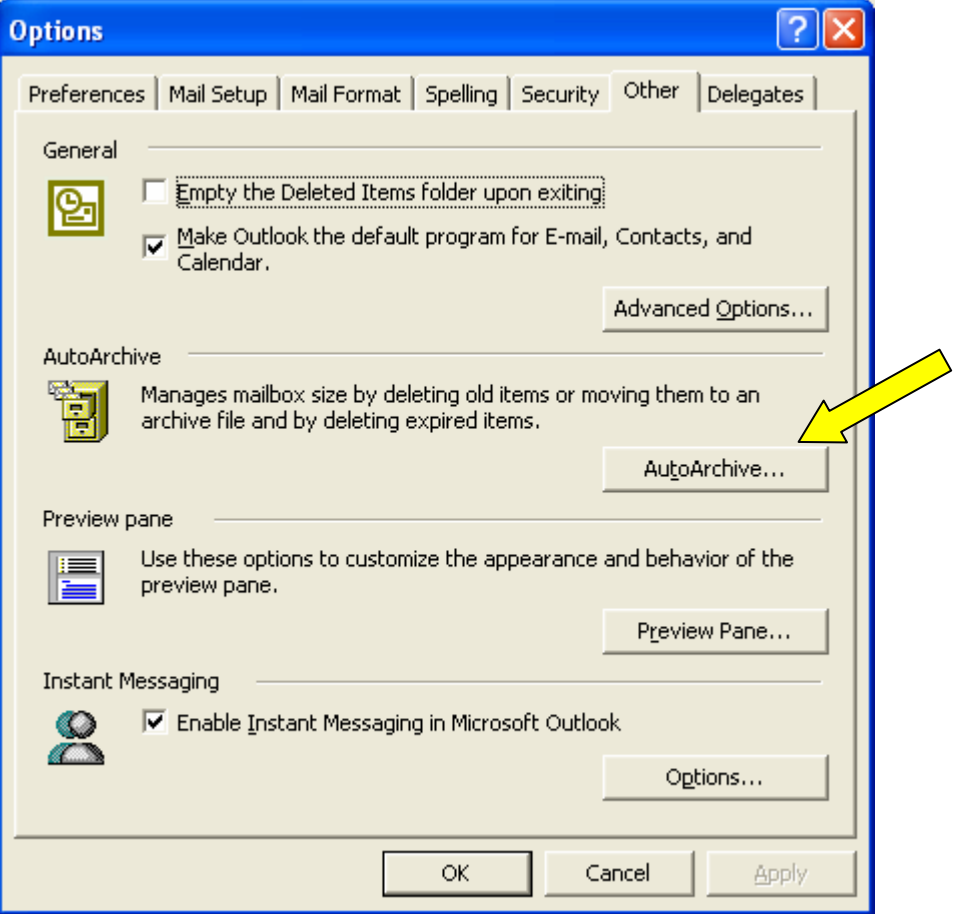

- 4. Click the AutoArchive button.
- 5. The next screen will give you the AutoArchive options.

(See picture on next page)

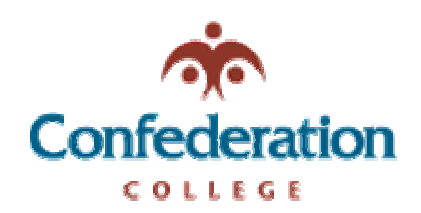

## **Computer Services Help Desk (475-6488)**

*AutoArchiving Folders in Outlook* **11/29/2005 Difficulty: Easy** 

- 6. Click the checkbox to enable the AutoArchive (arrow 1).
- 7. Change the location of the Archive Folder. Create the new Archive folder on your J: drive (arrow 2).
- 8. Click the button "Apply these settings to all folders now" (arrow 3).
- 9. Click OK.

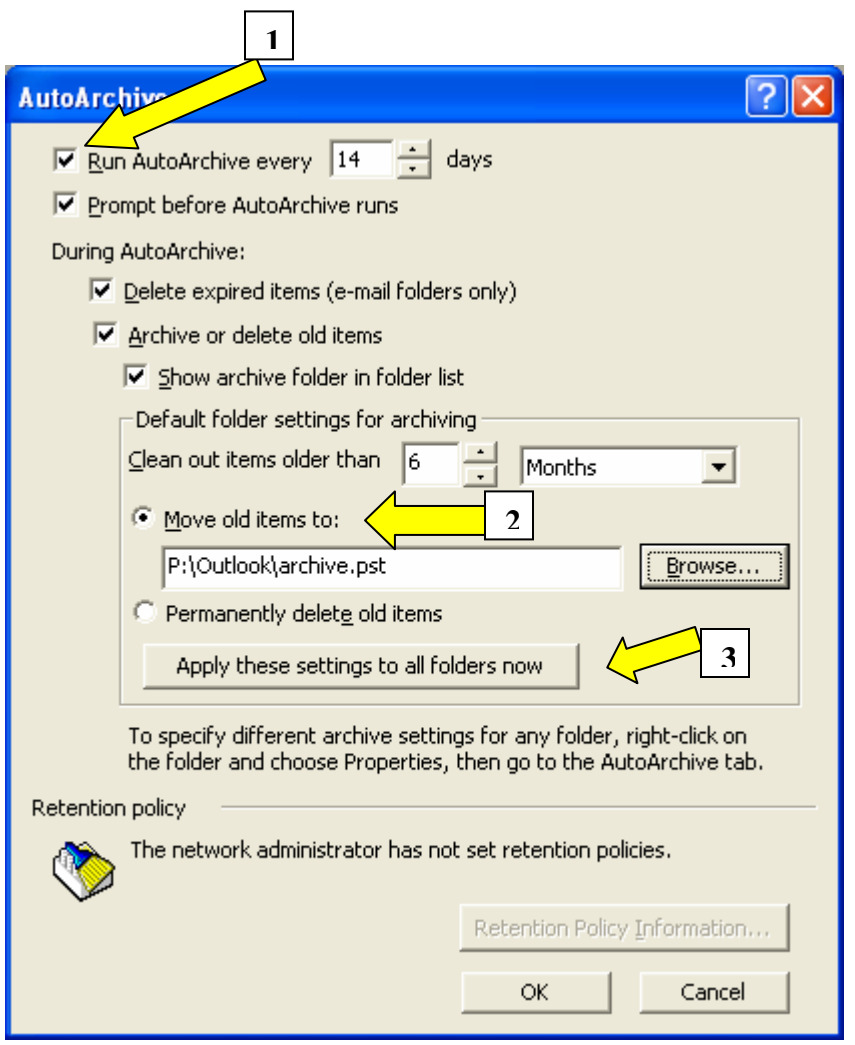